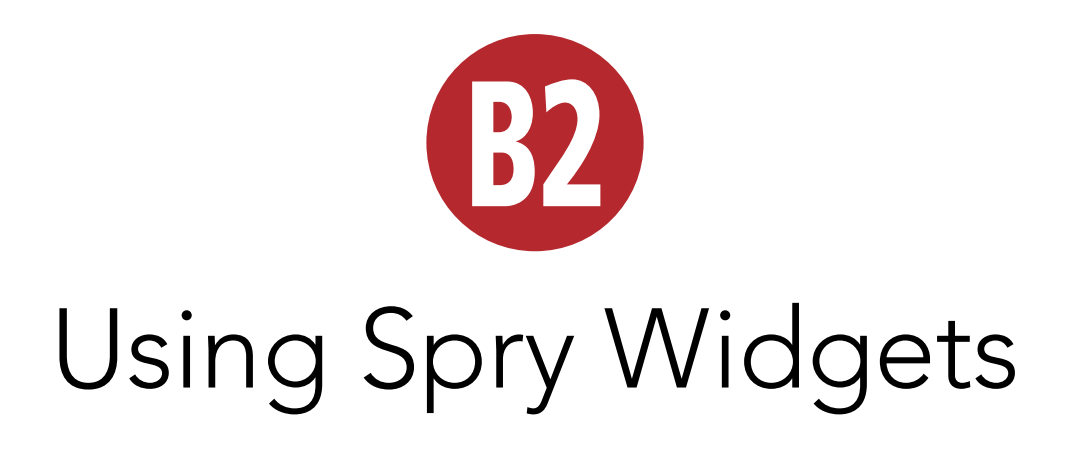

One foundation of "Web 2.0" is widespread user interactivity enabled by extensive use of CSS and JavaScript. This allows applications that run inside a Web browser to offer the kind of responsiveness that was once reserved for native applications.

In Dreamweaver CS3, Adobe added a library of widgets that enable Web builders to make their sites look like cutting-edge destinations. This library—also referred to as a framework—is named Spry. Spry is a collection of HTML, CSS, JavaScript, and graphics, the relevant pieces of which are automatically added to your site when you add any of the Spry elements. No, you don't need to know anything about CSS or JavaScript to use Spry.

In Dreamweaver CS5, Adobe expanded the program's ability to use other popular frameworks (such as jQuery), which are covered in Chapter 14. In this chapter, we'll focus on using the Spry elements that come with Dreamweaver.

## In This Chapter

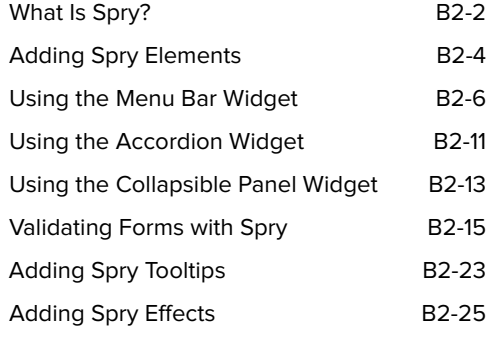

# What Is Spry?

To use Spry's full functionality, it helps to know a little bit more about what Spry is and how it works behind the scenes.

### A (brief) history of frameworks

When people first started adding JavaScript to pages, they quickly realized that a lot of the work they were doing was the same stuff, over and over and over again. Just about every JavaScripter has their collection of code snippets that they've already debugged and now reuse regularly.

In recent years, it's become common to let JavaScript handle more and more of the user interface (UI) duties. This means that Web sites have become smarter and more flexible, but it's also been a lot more work for people who write code. Programmers tend to hate writing new code when they know someone else has already solved that particular problem. Instead, they go looking for free code offered by others, and in return offer their own solutions. The result is shared libraries of code that can handle most of the usual user interface requirements.

However, programmers also tend to have definite (and idiosyncratic) opinions about the "right" way to write code, and the result of that has been the creation of many different frameworks. If you've ever heard of libraries such as Dojo, YUI, jQuery, or Prototype, they're all more or less the same thing, built by developers who thought that their way of doing things was better than what already existed.

## Dynamic Data

Working with XML data is beyond the scope of this book, but that doesn't mean that you can't check out Spry data sets. Take a look at the examples at Adobe's online Spry site (**labs. adobe.com/technologies/spry/**); they should give you some good ideas of what's possible.

#### This Looks Familiar…

If you've already read Chapter 14, you've probably noticed that the first couple of sections of this chapter are substantially identical to Chapter 14. For this CS6 revision, we needed to move most of the discussion of Spry out of the paper edition of the book to save space. Because Spry is moribund in Dreamweaver compared to jQuery, we chose to include more jQuery and less Spry in the main part of the book. But Spry hasn't been entirely moved out of Dreamweaver, so we wanted to give readers of the paper edition a grounding in Spry—we hoped you would read this chapter if you wanted to know more. If you're reading this, our strategy succeeded!

Spry is Adobe's answer to this same challenge, geared to work with Dreamweaver and to stand on its own; in fact, you can download Spry from the Adobe website and use it as you would any other JavaScript framework, even if you don't use Dreamweaver. It's not an application; instead, it's a collection of code snippets (both CSS and JavaScript) that when added to your pages creates some standard effects.

#### What's in Spry

Spry contains three types of components:

- Widgets: These elements let you create a more interactive Web site. There are two main types of widgets: UI widgets (such as the accordion, menu bar, and collapsible panel) and form validation (such as text fields and text areas).
- **F** Effects: Unlike widgets, effects don't so much interact with the user as just look good on their own. You can use effects to visually highlight transitions or to emphasize elements on your page. Some examples of effects are highlight, shrink, and squish.
- **XML data sets:** If you want data on your page that's read from an external file, or you want users to be able to sort displayed information without having to reload the page, or you want to show some detailed information when the user selects various options, then you're looking at using Spry data sets.

# Adding Spry Elements

By now, you've surely noticed the Spry category **A** in the Insert panel. It's just one of the many places where you can find Spry elements to add to your page.

### To add a Spry element:

**For widgets and data objects:** With the Spry category showing in the Insert panel, choose where on your page you want to add the element, and then click the desired Spry button.

or

**For widgets and data objects:** Choose Insert > Spry from the menu bar, and then choose which Spry element you want to add from the submenu **B**.

or

**For form validation widgets:** Choose Insert > Form from the menu bar, and then choose which Spry widget you want to add from the submenu **B**.

or

**For UI widgets:** Choose Insert > Layout Objects from the menu bar, and then choose which Spry widget you want to add from the submenu **B**.

or

**For effects:** Select the element on the page you want the effect to affect, click the plus button on the Behaviors tab of the Tag inspector, and choose an action from the Effects submenu **C**.

**If you've added a widget, you'll see the object on the page outlined with a bright blue border and the name of the widget. If you've added an effect, you'll see it listed in the Behaviors panel tab of the Tag inspector.**

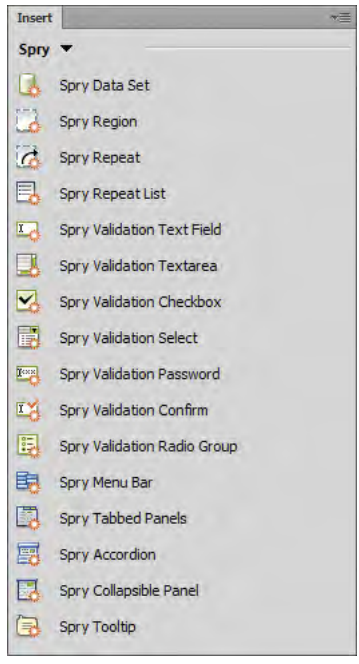

**A** Spry widgets are found in the Spry category of the Insert panel.

**Believe it or not, these aren't all the places where you can find options to add Spry elements in Dreamweaver.**

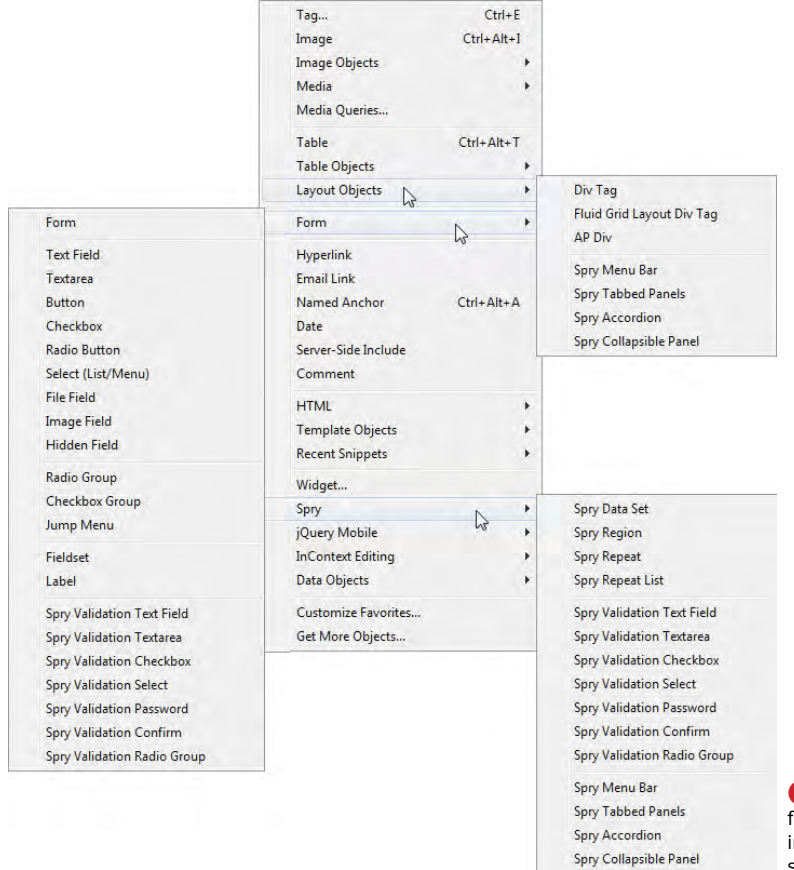

**B** Spry commands can be ound in several locations n the Insert menu, as shown in this composite illustration.

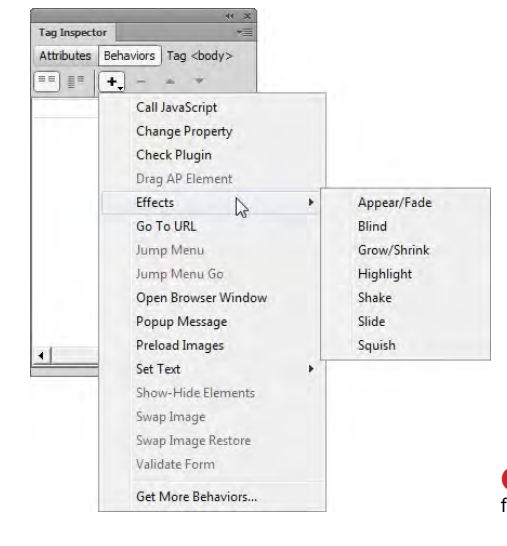

**C** Spry effects are considered behaviors, so they're found in the Behaviors tab of the Tag inspector.

Spry Tooltip

# Using the Menu Bar Widget

One of the most common user interface items you're likely to add to a site is the common menu bar. As mentioned in Chapter 13, you can build complex menu bars in Fireworks—but what if you don't have Fireworks, or its menus aren't quite what you want? Spry menu bars are simple, flexible, and powerful.

#### To add a menu bar widget:

- **1.** Decide where you want the menu bar on your page, and click the Spry Menu Bar button in the Spry category of the Insert panel. The Spry Menu Bar dialog appears **A**.
- **2.** Decide if you want a horizontal menu bar (a pull-down, where the main menu options go across and submenu options go down) or a vertical menu bar (a flyout, where the main menu options go down and submenu options go across). Click OK to accept.
- **3.** The Spry menu bar appears on your page with default data displayed in the Property inspector **B**.
- **4.** To change the names of menu items, click any item name in the first column of the Property inspector **C** and

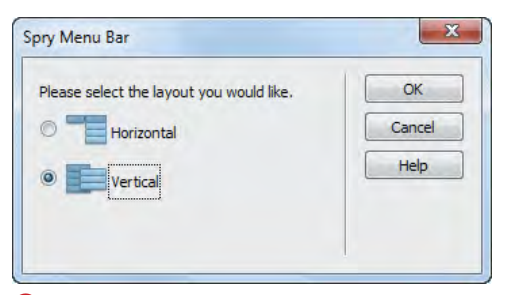

**A** The Spry menu bar can be horizontal or vertical.

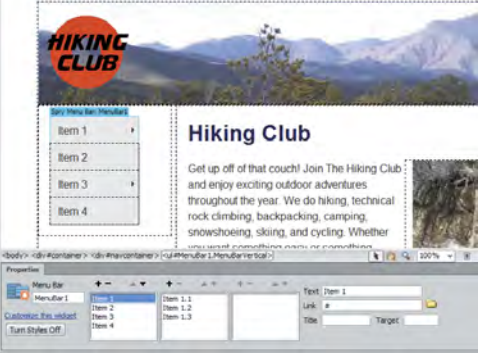

**B** The brand-new Spry menu bar on our page starts off with some default values.

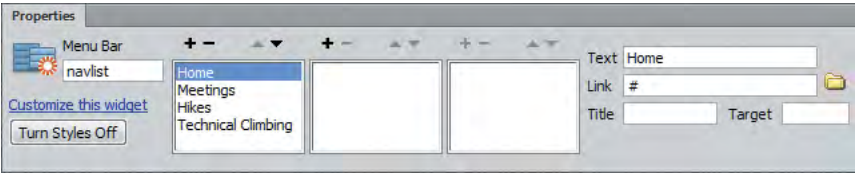

**C** After you've created the menu bar, you'll set its values using the Property inspector.

change the Text field on the right. Items in the second and third columns are submenus of the selected item in the previous column. To delete an item, select it and click the minus button at the top of the column. To add items, click the plus button at the top of the column and then change the name from the automatically named default. And to change the order, select an item and then click the up or down arrow at the top of the column.

**5.** Turn menu options into links by selecting the option and changing the Link field to the URL of the desired page **D**.

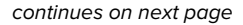

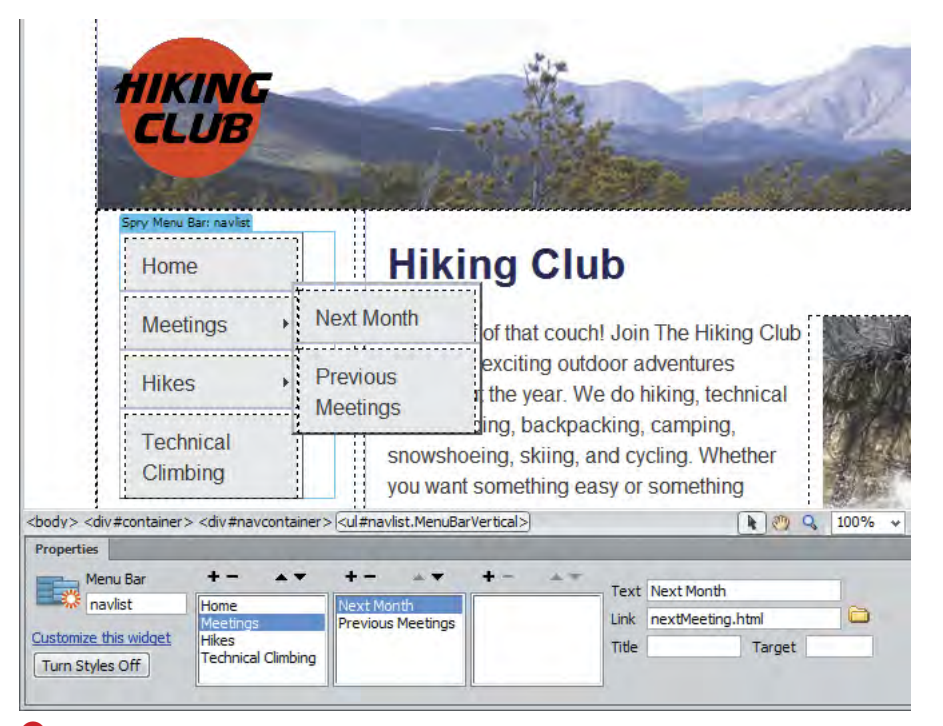

**D** Set the link for each menu bar item in the Property inspector.

- **6.** Click the Turn Styles Off button in the lower left of the Property inspector to see how the menu bar appears when CSS isn't available **E**. Click the Turn Styles On button to make the styles reappear.
- **7.** When you first save the page, or when you view the page in a browser, you'll see the Copy Dependent Files dialog **D**. This lets you know that the required Spry files are being added. They'll all be in a directory named Spry-Assets at the root of your site, and you'll need to upload that directory and the files it contains to your server so your site works correctly.
- **8.** When you view your site in a browser **G**, you'll see your new flyout (or pull-down) menu.

However, what you see is the menu in Dreamweaver's default menu style. If that isn't quite what you want, you'll need to edit the widget's styles.

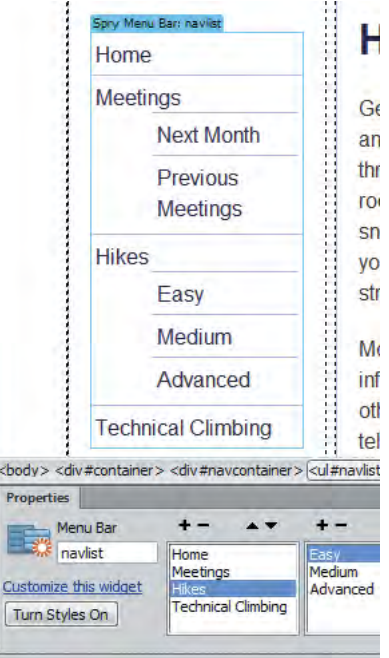

**E** It's a good idea to always check to see how your Spry elements appear without styling.

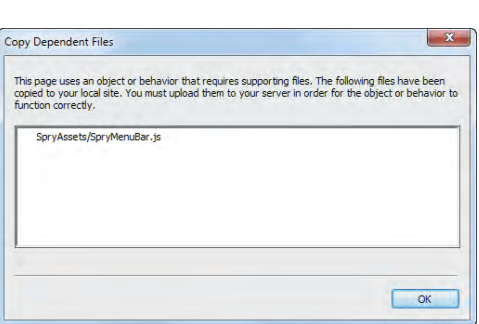

**G** Every Spry command has one or more **C** An **G** An associated JavaScript, CSS, or graphics files. The menu. Dreamweaver warns you that it's adding them to your site.

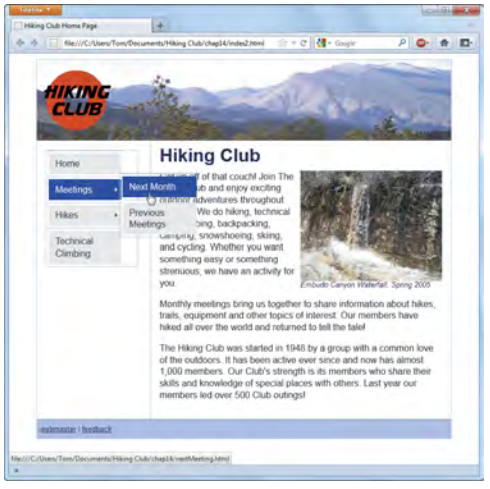

**G** And here's our Web page with its new flyout menu.

#### To edit a menu bar widget:

**1.** This page uses an attached style sheet (**hiking.css**) that defines the desired appearance of its elements. To use the styles you've defined in the style sheet for menus, you first need to change the menu bar's **id** from **MenuBar1** to **navlist**, which you do by changing its name in the Property inspector **H**.

continues on next page

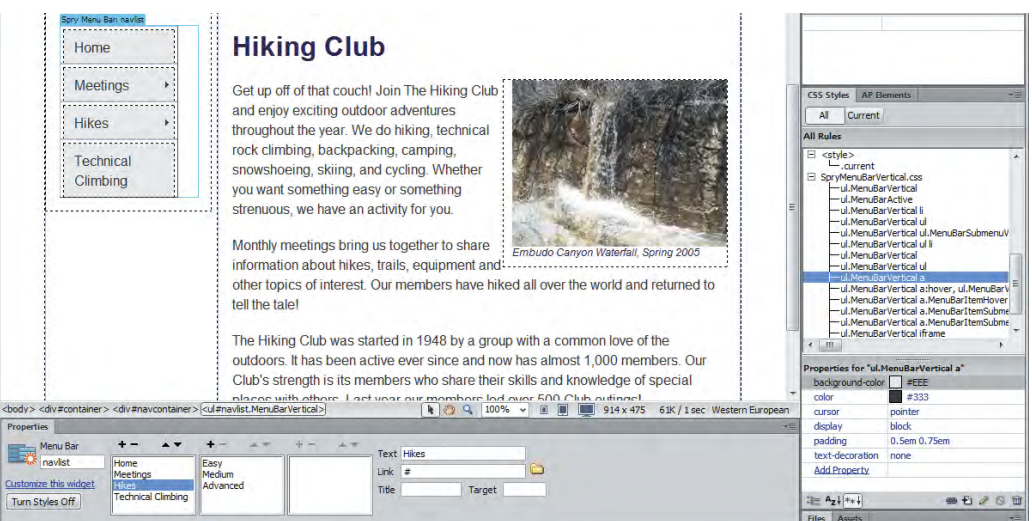

**H** You can modify the way the menu looks by changing the styles, as seen in the CSS Styles panel. We've begun the process by disabling some of the selected properties.

- **2. SpryMenuBarVertical.css** contains the CSS for the Spry menu bar. You probably don't want all the default Spry styles, so you need to figure out which rules affect the menu. Once that's done, you can either add rules to **hiking.css** to override them, or delete/disable them in **SpryMenuBarVertical.css**. The easiest way to see which rules affect the menu is with the Code Navigator (see Chapter 7 for more about using the Code Navigator).
- **3.** And finally, when you view the page in the browser, you see the new flyout menu just the way you'd expect it to appear **I**.

**The Turn Styles Off button on the Property inspector is also useful to verify that you've set up all your menus and submenus correctly, because it causes them to display all at once on the page.**

*Be sure to always test your pages in a* **browser, though you can also get a good idea of how the menu will look by clicking the Live View button on the Document toolbar.**

**TD** To delete the widget, make sure the **entire menu bar is selected and then press Delete.**

**When using any Spry widget, be careful to test your pages for accessibility for those users who don't have JavaScript, those with older browsers, and those with disabilities. Your sites need to work for everyone, not just people with the latest and greatest browsers, and the current version of Spry doesn't always create widgets that work when (for instance) a visitor to your site sees it on a mobile device.**

**In D**, you can add a tool tip to any link **simply by typing text into the Title field.**

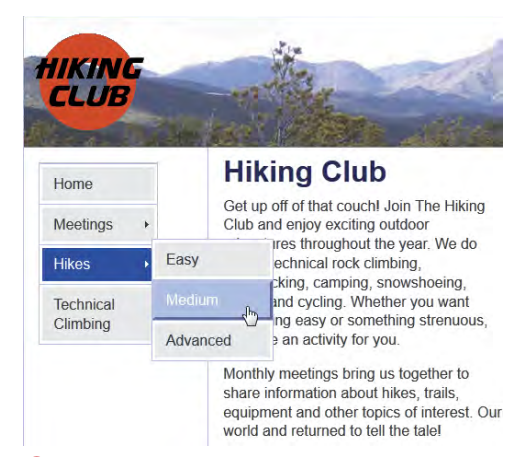

**I** The new flyout menu looks even better when its design matches the rest of the site.

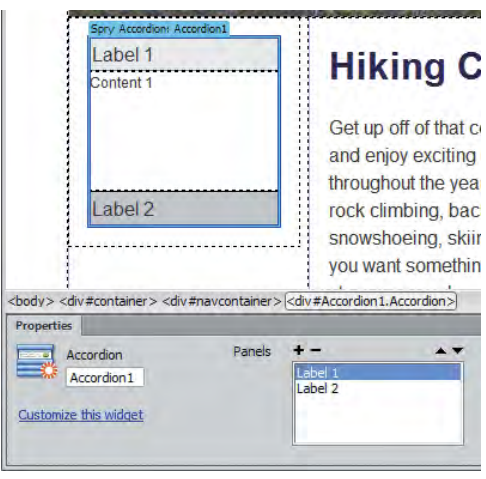

**A** The accordion widget might be a better match for the type of information that we're trying to display, so we've added one here.

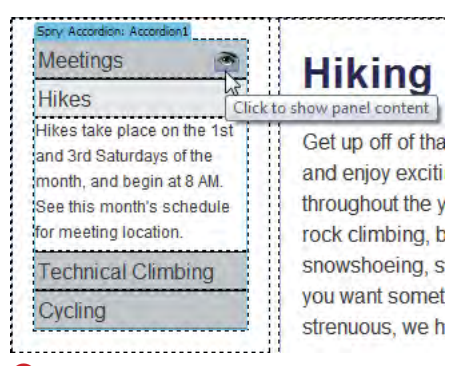

**B** The panels can be set to display or hide inside Dreamweaver.

# Using the Accordion **Widget**

An accordion widget is a set of panels, where one (and only one) is displayed at a time. It's a handy way to present several discrete chunks of information in a limited space.

### To add an accordion widget:

- **1.** Decide where you want the accordion on your page, and click the Spry Accordion button in the Spry category of the Insert panel. A Spry Accordion widget with defaults and the Accordion Property inspector display **A**.
- **2.** To change the default labels and content panels, simply type over them in the Dreamweaver document. The first panel is always shown by default when the page first loads.
- **3.** To delete panels, select the panel in the Property inspector and then click the minus button. To add panels, click the plus button. And to change the display order of the panels, select a panel and then click the up or down arrow.
- **4.** To view a specific panel inside Dreamweaver, hover over the label until you see the eye icon. Click the eye, and that panel displays **B**.

continues on next page

**5.** Here's your new accordion as seen in a browser **C**. Simply click the label, and the currently open panel closes and the desired panel opens. By adjusting the CSS of the widget, you can increase or decrease the height of the accordion panels (see the tip below). If you don't adjust the height of the panel to match your content, it automatically displays a scrollbar, as in **C**.

**TD** To change the height of an accordion **panel, we first needed to discover which CSS rule controlled the panel's height. We clicked in the panel's content and chose View > Code Navigator (see Chapter 7 for more on that feature). The Code Navigator window showed a rule named .AccordionPanelContent, which had a default height of 200 pixels. We clicked the rule in the Code Navigator window, which changed the document window to Split view, highlighting the rule in the Code pane. We then changed the value of the height attribute to 100 pixels and saved the file.**

**When adding a widget to an existing page, be careful about moving text that's already on the page into the widget. Widgets can be fragile, and if you don't drag and drop the text into exactly the right spot, you can end up with a mess. We've had better luck just deleting text and retyping it directly into widgets.**

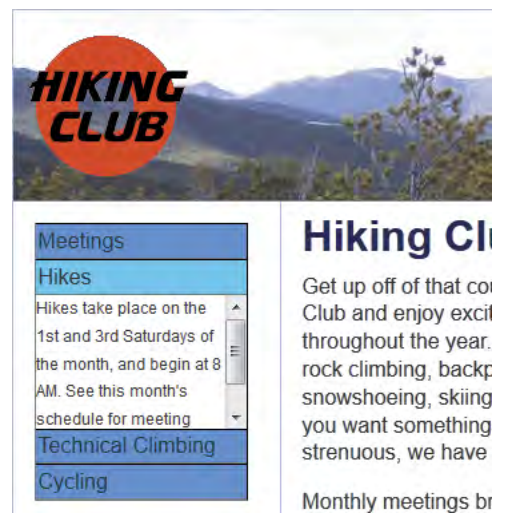

**C** And here's the final accordion in the browser.

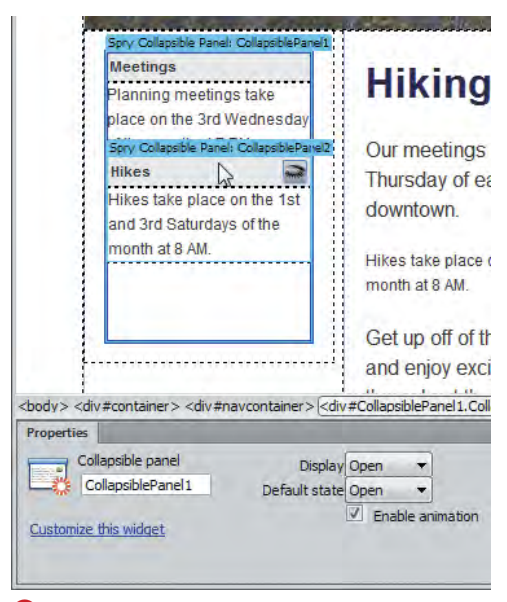

**A** Multiple collapsible panels is another UI approach, allowing us to have multiple panels display at one time.

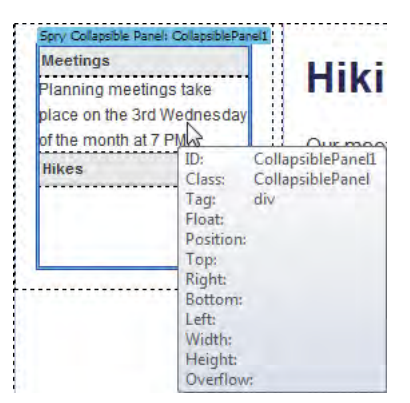

**B** Again, panels can be seen and hidden inside Dreamweaver without affecting how they will appear in the browser. When you hover over a panel, a tool tip with the panel's CSS property information will also briefly appear, as shown here.

# Using the Collapsible Panel Widget

If the accordion widget is almost, but not quite, just what you want, then the collapsible panel widget is probably what you're looking for. Where the accordion widget allows you to have one—and only one open panel, the collapsible panel widget lets you have as many or as few as you and your visitors want.

### To add a collapsible panel widget:

- **1.** Decide where you want the collapsible panel on your page, and click the Spry Collapsible Panel button in the Spry category of the Insert panel. A Spry Collapsible Panel widget with defaults and the Collapsible panel Property inspector display. **A** shows a document with two collapsible panel widgets that have content in each panel.
- **2.** You can set each panel to be open or closed when the page loads. Toggle the display by changing the Default state in the Property inspector from Open to Closed or vice versa.
- **3.** Choose whether or not the panel contents are viewable inside Dreamweaver by toggling the Display value in the Property inspector from Open to Closed and back again.

#### or

Hover over the label until you see the eye icon, as seen in **A**. If the panel is closed, the eye icon is open. Click it to open the panel **B**. If the panel is open, the eye icon is closed, and clicking it closes the panel.

continues on next page

- **4.** Change the default labels and content panels by simply typing over their current values in the Dreamweaver document.
- **5.** Finish up by checking the display in Dreamweaver's Live view or a browser. **C** shows the panels in their collapsed state, and **D** shows them in their open state.

**The Property inspector also contains a check box to enable (or disable) animation. If it's on, visitors to your site see a brief animation when they open and close panels. If you think that people might get impatient, turn off the animation.**

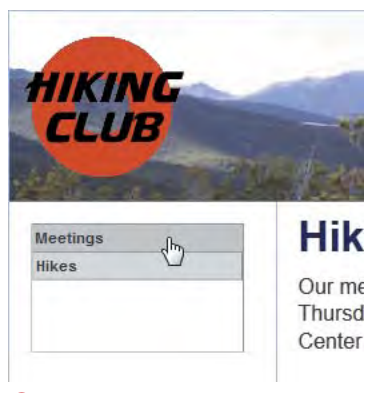

**C** Here are the two panels both closed—in the browser window.

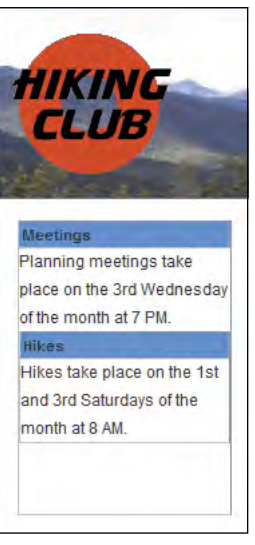

**D** Click each label, and its panel slides open so you can see all the information at once.

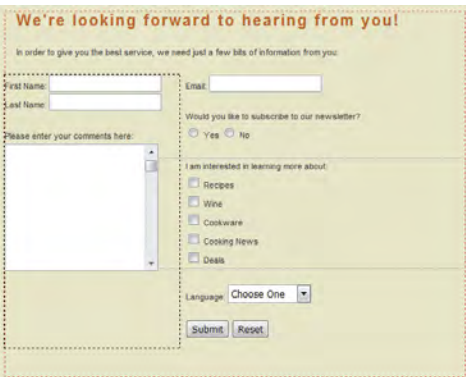

**A** This contact form doesn't look particularly intelligent.

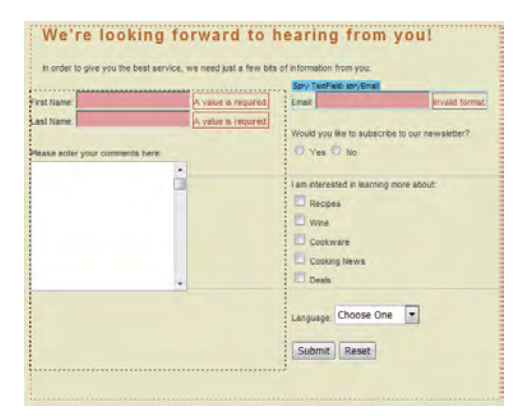

**B** But once visitors see the error messages, they have a better idea of what's required.

## Validating Forms with Spry

The form in **A** should look familiar, because it's the same form example used earlier in this book. But if you look at **B**, it's actually a little different—you can see that Spry has added some smarts to it. The addition of the new error messages (which only appear on your site if the form is filled out incorrectly) tell people filling out the form more about what kind of data they need to enter where.

Dreamweaver has the ability to validate a group of radio buttons, validate password fields, and require the user to enter a password twice for verification.

#### To add Spry validation to a text field:

**1.** Select an existing text field and click the Spry Validation Text Field button in the Spry category of the Insert panel. The usual blue box appears around the field, and the Spry TextField Property inspector appears **C**.

continues on next page

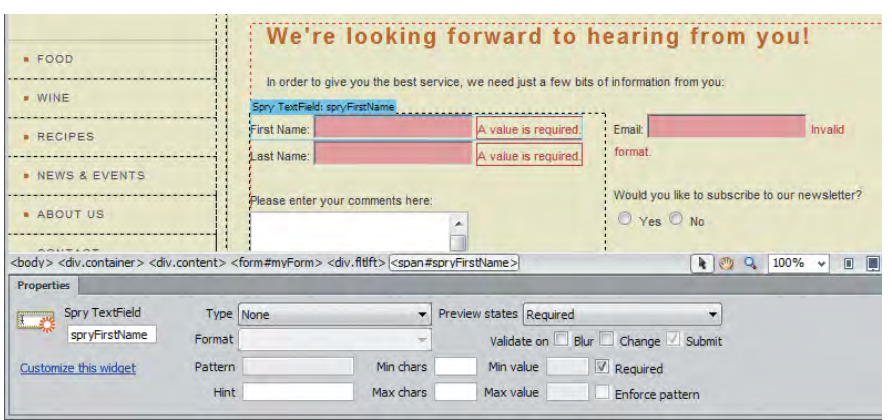

**C** Text fields can be set to require some value before the form can be submitted.

**2.** Using the Property inspector, you can make your text fields require a wide range of input types. **C** shows a text field that requires that something (anything) be in the Last Name field. That's done by selecting the Required check box, and setting the Min chars field to one.

**D** shows the email address field, which is a little more complex. Here, the Type drop-down menu is set to Email Address, which rejects the user's entry unless it matches the format of an email address.

The Last Name field is set to show the field required error, and the Email field is set to show the invalid format error. These are done via the Preview states drop-down menu in the Property inspector, which lets you see how each possible error message displays inside Dreamweaver. And along with the error messages, the entry field has a pink background, showing that the current entry is insufficient.

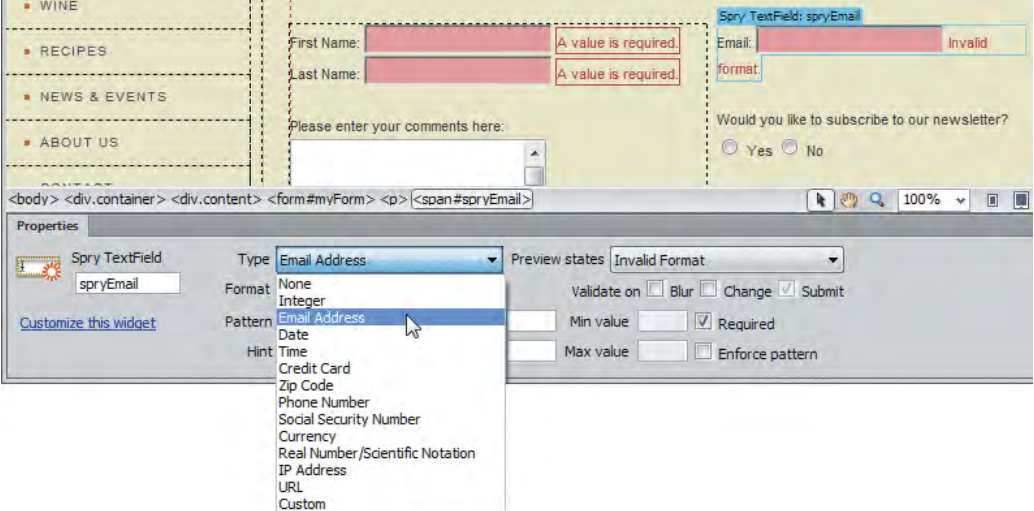

**D** Text fields can also be set to require very particular data, such as in this Email field, before submission is allowed.

#### To add Spry validation to a select field:

Select an existing pop-up menu and click the Spry Validation Select button in the Spry category of the Insert panel. Once again, you'll see the blue box appear with its associated Property inspector **E**.

A pop-up menu can be set to have a required value or to only allow certain selections. You can also preview the various error messages inside Dreamweaver.

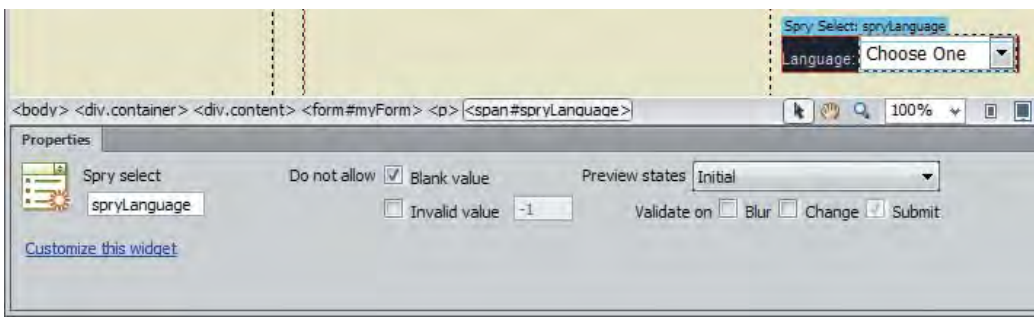

**E** This pop-up menu is now set to require visitors to make a choice.

#### To add Spry validation to check boxes:

- **1.** Select where you want your new check boxes to be placed, and click the Spry Validation Checkbox button in the Spry category of the Insert panel. The Input Tag Accessibility Attributes dialog appears, which was covered in Chapter 11. Enter the appropriate data and click OK. Your new check box appears in its standard blue box, and the Property inspector displays the Spry Checkbox **B**.
- **2.** If you want the validation to apply to a group of check boxes instead of a single check box, add them inside the Spry region at this point or drag existing check boxes into the region.
- **3.** The Property inspector allows you to require a single check box to be set, or to require a certain minimum number of check boxes to be set. In this example, we want visitors to click at least one check box of the five, so the minimum is set to one and the maximum to five. **F** shows the error message that displays when they submit the page without picking any of the check boxes.

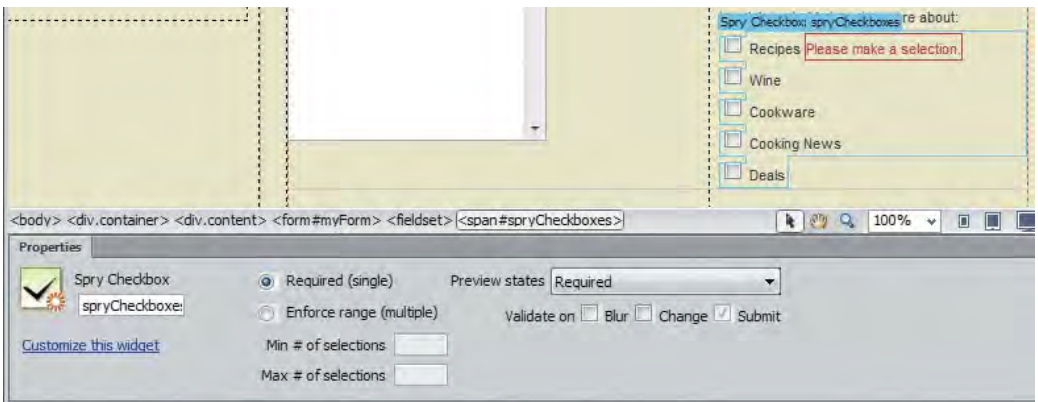

**F** Check boxes can be validated individually or in groups.

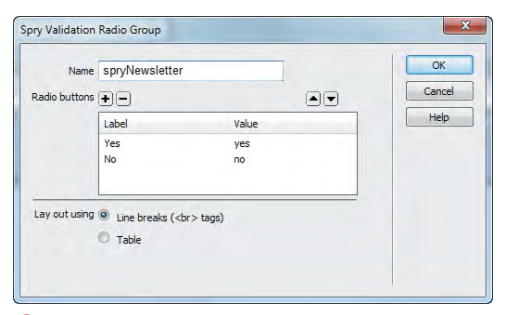

**G** Begin adding your validated radio button group by entering the button values.

#### To add Spry validation to radio buttons:

**1.** Select where you want your new radio buttons to be placed, and click the Spry Validation Radio Group button in the Spry category of the Insert panel.

The Spry Validation Radio Group dialog appears **G**. This is similar to the Radio Group dialog discussed in Chapter 11.

**2.** Fill out the dialog, and then click OK.

The radio buttons appear on the page, and you see the Spry Radio Group in the Property inspector **O**.

**A radio button group must have one of its choices selected, but Dreamweaver doesn't know which button you want selected, so you must do it yourself. Click the button that you want to use as the default choice, and the Property inspector will change to show that button's properties. In the Initial state section, choose Checked.**

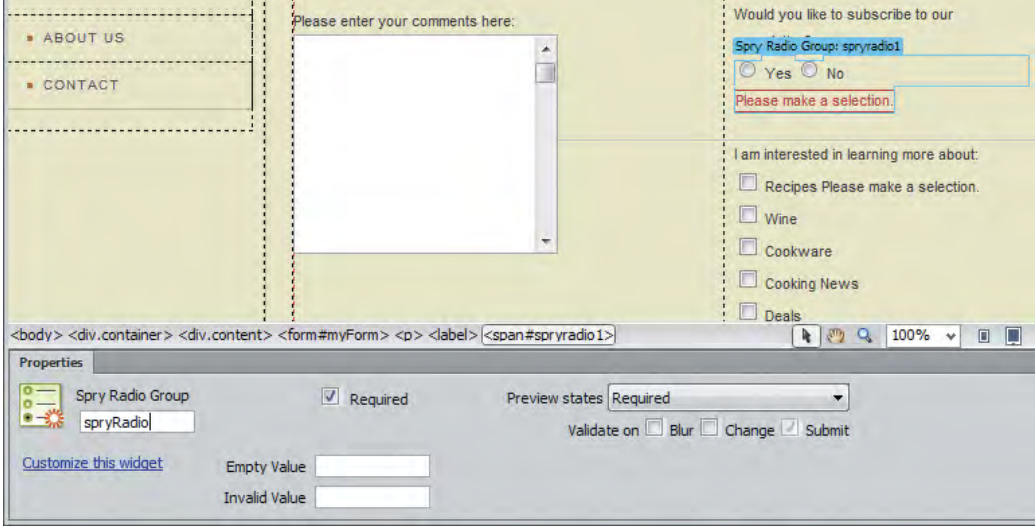

**H** By default, a radio button group is set to have a required value.

#### To add Spry validation to a text area:

- **1.** Select an existing text area field, and click the Spry Validation Textarea button in the Spry category of the Insert panel. You'll see the usual blue box and Property inspector **I**.
- **2.** In the Property inspector, you can set it so the text area is required and set it to have a minimum or maximum length. Additionally, you can choose to display a counter of characters filled in or characters remaining, so that users know how close they are to the limit. And finally, the Hint field puts optional text into the field when the form loads, telling users what type of information you're requiring them to enter.
- **3. J** shows how the form appears in the browser when the page first loads. **K**  is an attempt to validate our bad input, showing the two error messages we've received.

**Any field can be set to validate on blur, change, or submit, where the default is submit. Blur refers to when users exit the field, whether or not they've actually changed its value.**

**The text area Hint text automatically clears itself when the user enters the field. Hint text also doesn't count as characters toward the entry requirements or limits.**

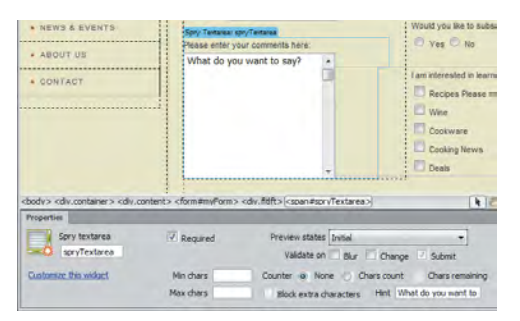

**I** Text area boxes can require that at least a certain amount of data be entered and give a hint to the visitor as to what's necessary.

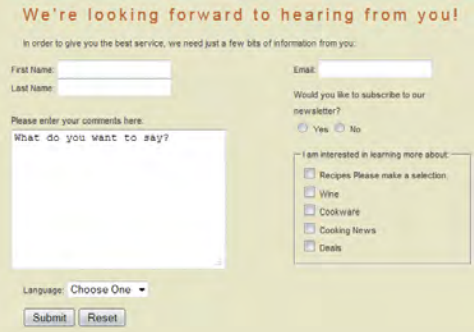

**J** The form looks straightforward when it's first loaded in the browser.

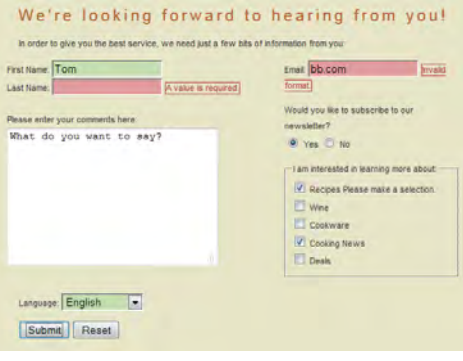

**K** But this form won't let us get away with trying to submit it without the required fields.

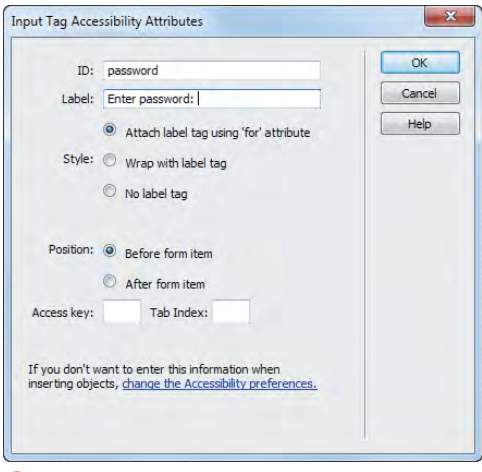

**L** You need to give the password field an ID and a label.

#### To add Spry validation to a password field:

**1.** Click to place the insertion point where you want to add your password field, and click the Spry Validation Password button in the Spry category of the Insert panel.

The Input Tag Accessibility Attributes dialog appears **L**.

**2.** Enter the appropriate data and click OK.

The password field appears in the document, and the Property inspector changes to reflect the Spry Password choices **M**.

**3.** Set the requirements for the password in the Property inspector. You can specify the minimum and maximum number of characters, how many letters and numbers must appear in the password, whether or not letters must be uppercase, and whether special characters are allowed or required.

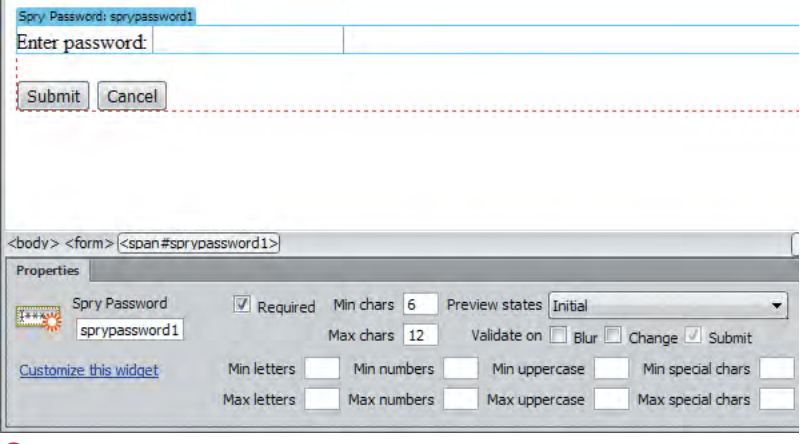

**M** Set the password's requirements in the Property inspector.

#### To add a Spry confirmation field:

- **1.** Confirmation fields require the user to reenter the same value as another field in the form. They're usually used with password fields. Begin by placing the insertion point where you want to add your confirmation field, and click the Spry Validation Confirm button in the Spry category of the Insert panel. The Input Tag Accessibility Attributes dialog appears.
- **2.** Enter the appropriate data and click OK.

The confirmation field appears in the document, and the Property inspector changes to reflect the Spry Confirm choices **N**.

**3.** In the Validate against pop-up menu, choose the field you want to validate against. If there is only one field and one form on the page, it will appear in the pop-up menu automatically.

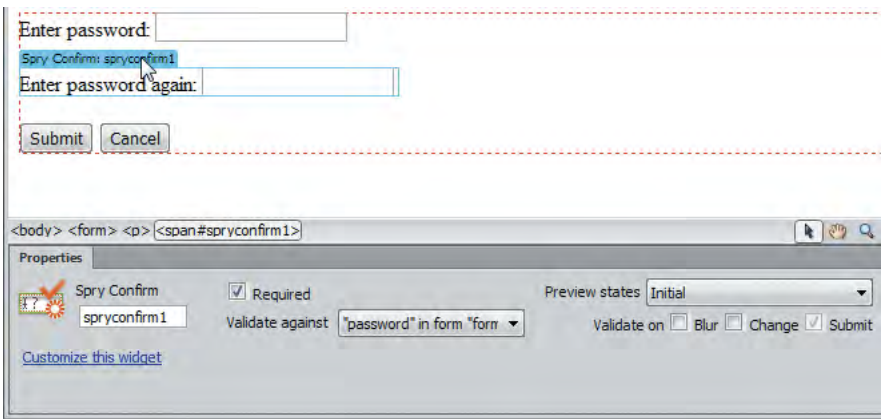

**N** The confirming password field is set to validate against the original password field.

#### The Future of Spry

As mentioned at the beginning of this chapter, it's possible to get Spry as a free download and use it with your sites even if you don't have Dreamweaver. Because this is a book on Dreamweaver, we won't get into how Spry is used outside of Dreamweaver.

Dreamweaver CS6 is shipping with Spry 1.6.1 as this book goes to press. However, that was also the version that shipped with Dreamweaver CS4, so it's clear that Spry development has stalled. By adding the ability to use widgets from other JavaScript frameworks, notably jQuery, in Dreamweaver CS5, Adobe is signaling that Spry will be maintained for now but not expanded.

You can check to see if there's a newer version of Spry by going to the Adobe Labs page at **labs.adobe.com/ technologies/spry/**. There, you'll find Spry demos, forums, and documentation of what's possible to create with Spry. The Spry team even has a blog, which you can find at **blogs.adobe.com/ spryteam/**.

To get newer versions of Spry (if or when they're available), use the Extension Manager. The process is described in Appendix B, "Customizing and Extending Dreamweaver."

# Adding Spry Tooltips

Dreamweaver allows you to add a Spry Tooltip, which is a short bit of text that appears when you hover over an area on your page. Spry Tooltips have two parts: the *trigger*, which is the part of your page that serves as the hotspot for the user's cursor, and the content, which is the Tooltip's text.

#### To add a Spry Tooltip:

**1.** Click to place the insertion point where you want to add the Tooltip, and click the Spry Tooltip button in the Spry category of the Insert panel.

Default trigger text and a field for the content appear in the document **A**.

or

Select an element on the page and click the Spry Tooltip button in the Spry category of the Insert panel.

The field for the Tooltip's content appears in the document. When you first select an existing element, Dreamweaver assumes that you want the element to be the Tooltip's trigger.

The Property inspector changes to reflect the Spry Tooltip choices.

continues on next page

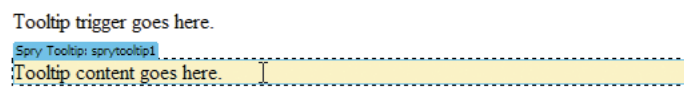

**A** If you don't select an element before adding a Spry Tooltip widget, you get boilerplate text for the Tooltip's trigger and content.

- **2.** If you did not select an element before you inserted the Tooltip, type over the default trigger text with the text you want to appear on the page. If you did select an element, skip to step 3.
- **3.** Type over the default text in the Tooltip content field, replacing it with your desired text.
- **4.** In the Property inspector, choose from the Trigger pop-up menu **B**.
- **5.** (Optional) Choose how the Tooltip will appear to the user in the browser by setting its horizontal or vertical offset and whether there will be a delay or a visual effect as the Tooltip appears or disappears **C**.

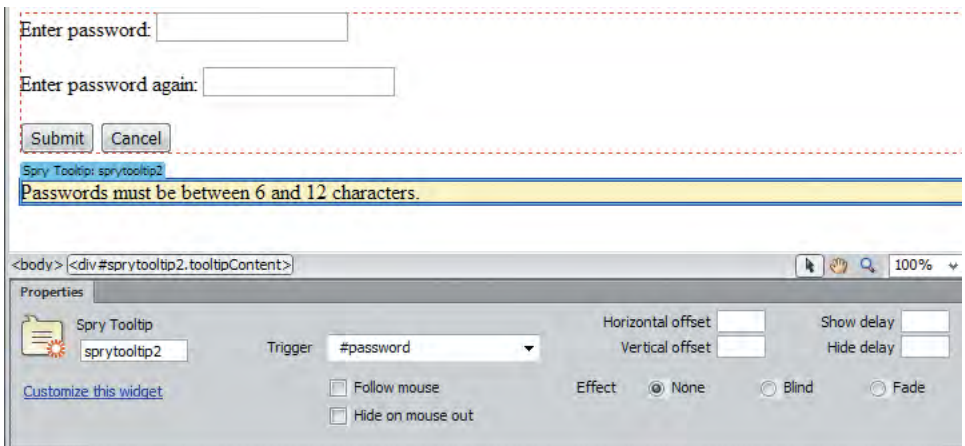

**B** You need to set the Tooltip's trigger and visual effects (if you want them) in the Property inspector.

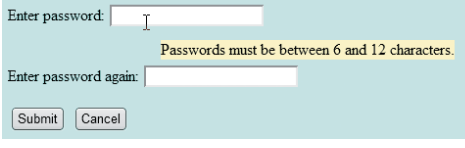

**C** The Tooltip appeared when I hovered the cursor over the password field.

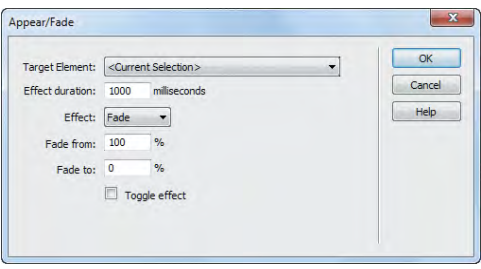

**A** The Appear/Fade dialog lets you control that effect.

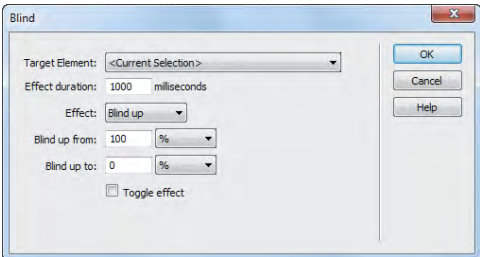

**B** The Blind dialog might sound scary, but in reality it makes an element on your page look like it's a window shade.

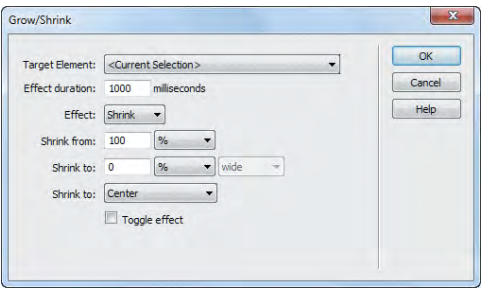

**C** The Grow/Shrink dialog allows you to make objects on your page get larger or smaller.

# Adding Spry Effects

You can use Spry to add visual effects to elements on your page with behaviors. As shown in **C** in "Adding Spry Elements," Spry effects are in the Behaviors tab of the Tag inspector. There are seven Spry effects: Appear/Fade, Blind, Grow/ Shrink, Highlight, Shake, Slide, and Squish. See them in action at **labs.adobe.com/ technologies/spry/demos/effects/**.

If you need a refresher on behaviors, please review Chapter 13. Remember to be careful setting which events trigger behaviors; if you want an effect to take place when an element is clicked, it should happen on the **onClick** (for instance), not **onMouseOut**.

#### Appear/Fade

The Appear/Fade effect makes an element appear or fade away. **A** shows the dialog, which allows you to set the element, the duration, the effect (appear or fade), the start and end percentages, and whether you want the effect to be reversible.

#### Blind

The Blind up/down effect works like a window blind that hides or shows the element. The dialog **B** lets you choose the element, the duration, the effect (blind up or down), the start and end values, and whether you want the effect to be reversible.

#### Grow/Shrink

The Grow/Shrink effect makes the element larger or smaller. Use the dialog **C** to set the element, the duration, the effect (grow or shrink), the start and end values, whether you want the element to move toward the center of the page or its upperleft corner, and whether you want the effect to be reversible.

### Highlight

The Highlight effect changes the background color of the element, causing it to stand out on the page. The Highlight dialog **D** is where you set the element, the duration, the start and end colors of the highlight, the color you want displayed after the effect has completed running, and whether you want the effect to be reversible.

#### Shake

The Shake effect does just what it sounds like—it makes the selected element shimmy in place. As **E** shows, all you can set is the target element.

#### Slide

The Slide up/down effect moves the selected element up or down on the page. The Slide dialog allows you to set the target element, the duration, the effect (slide up or down), the beginning and ending values, and whether you want the effect to be reversible **F**.

#### Squish

The Squish effect makes the selected element disappear into the upper-left corner of the page. The element is set in the Squish dialog, as shown in **G**.

Not all effects can be applied to all elements. Play with them to see which behaviors work with particular objects on your page.

**You can combine effects as well; all you have to do is keep adding behaviors to a given element. Be careful, though, to avoid getting too tacky!**

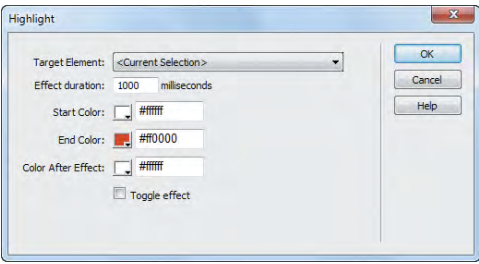

**D** The Highlight effect changes the background color for the target element.

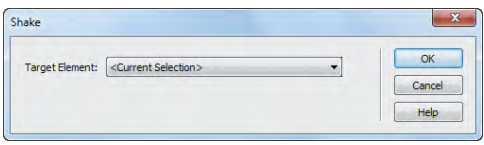

**E** The Shake effect does just what it sounds like.

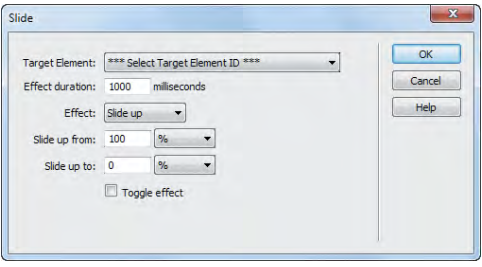

**F** Make an element slide up or down your page with the Slide effect.

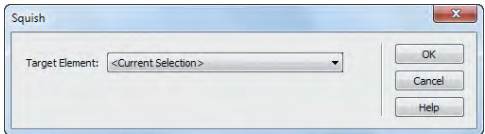

**G** The Squish dialog lets you make elements on your page appear smooshed.